#### Перед обновлением

Обновление KBPublisher с помощью мастера установки доступно только для версии 2.0 и выше. Если вы пользуйтесь более ранней версией, то сначала обновите KBPublisher до версии 2.0.

### Способ 1. Обновление без перезаписи текущей версии

- 1. Создайте резервную копию текущей базы данных KBPublisher, поскольку во время обновления база данных может ИЗМАНИТЬСЯ
- 2. Распакуйте дистрибутив новой версии в папку с именем, отличным от имени текущей (старой) папки установки KBPublisher. Например, kb new. Это позволит предотвратить перезапись текущей версии.
- 3. Откройте веб-браузер и перейдите по адресу http://<your\_domain>/<kb\_installation\_path>/setup/index.php, где:
	- <your domain> имя вашего домена,
	- <kb installation path> путь к папке установки KBPublisher, созданной на шаге 2. Например: http://mydomainname.com/kb new/setup/index.php.

В результате появится мастер установки.

- 4. Следуйте инструкциям мастера установки.
- 5. После проверки новой версии переименуйте старую папку установки KBPublisher, например, в kb\_old.
- 6. Новую папку установки KBPublisher назовите именем старой папки установки.
- 7. В файле <kb installation path>/admin/config.inc.php задайте новые значения параметрам: \$conf['admin home dir'] u \$conf['client home dir'].
- 8. Из старой папки установки скопируйте файл лицензии kb old/key.php в папку, содержащую новую версию KBPublisher.

# Способ 2. Обновление внутри текущей версии

- 1. Переименуйте текущую (старую) папку установки KBPublisher, например, в kb\_old.
- 2. Создайте резервную копию базы данных.
- 3. Распакуйте дистрибутив новой версии в папку, в которую была установлена старая версия KBPublisher.
- 4. Из старой папки установки скопируйте файл лицензии kb\_old/key.php в папку, содержащую новую версию KRPublisher
- 5. Откройте веб-браузер и перейдите по адресу http://<your domain>/<kb installation path>/setup/index.php, где:
	- <your\_domain> имя вашего домена,
	- <kb installation path> путь к папке установки KBPublisher. Например: http://mydomainname.com/kb/setup/index.php.

В результате появится мастер установки.

6. Следуйте инструкциям мастера установки.

# Способ 3. Замена только измененных файлов

Если в новую версию KBPublisher были внесены небольшие изменения, то используйте быстрый способ обновления, который называется Пакет измененных файлов. Например, такой пакет доступен для обновления с версии 3.0 до 3.0.1. Быстрый способ предполагает замену только измененных файлов KBPublisher без его полного обновления. Пакет можно скачать в Личном кабинете. Также в Личном кабинете доступен дистрибутив для полного обновления KBPublisher.

В Пакет измененных файлов входят:

- Папка kbp содержит все измененные файлы для копирования. Структура папки аналогична структуре папки KBPublisher.
- Файл db upgrade from [версия] to [версия].sql содержит скрипт My-SQL для обновления версии базы данных.
- Файл how to upgrade.txt содержит инструкцию по обновлению.
- Файл updated\_files.txt содержит список измененных файлов.

Чтобы обновить только измененные файлы, выполните следующее:

- 1. Создайте резервную копию текущей версии KBPublisher. Рекомендуется создать копию как папки установки KBPublisher, так и базы данных.
- 2. Из Пакета измененных файлов скопируйте содержимое папки kbp в текущую папку установки KBPublisher. Рекомендуется копировать каждую папку с файлами по отдельности, а не все сразу. Внимание! Если вы пользуйтесь операционной системой Мас, то скопируйте каждый файл по отдельности. Не копируйте по папкам, иначе целые папки будут заменены, а неизмененные файлы удалятся.
- 3. В Пакете измененных файлов запустите файл db upgrade from [версия] to [версия].sql, чтобы обновить версию базы данных. Если kbp не является вашим префиксом таблиц базы данных, то обновите sql-файл и задайте свой префикс таблиц. Например, измените:

UPDATE `**kbp** setting` SET `input id` = '5' WHERE `id` = 46;

UPDATE `**your\_prefix**\_setting` SET `input\_id` = '5' WHERE `id` = 46;

#### **Примечания:**

на:

- В вашей текущей папке установки KBPublisher уже существуют папки **kb\_file** и **kb\_upload**. Запомните их расположение и после обновления проверьте, что пути к этим папкам остались прежними.
- На рисунке ниже показана рекомендуемая структура папок для KBPublisher:

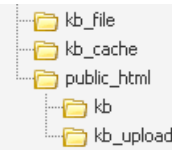

kb\_file ‒ предназначена для загрузки фапйлов через модуль **Файлы**. kb\_cache ‒ предназначена для хранения файлов кэша. kb\_upload - предназначена для загрузки файлов через HTML-редактор.

Папкам **kb\_file**, **kb\_cache** и **kb\_upload** настройте доступ на запись PHP. В системе Windows дополнительных настроек не требуется. В Linux для CHMOD установите значение 0777.

Если вы используйте **Удаленную аутентификацию**, то сохраните файл **kbp\_directory/admin/lib/custom/remote\_auth.php** и скопируйте его в новую папку установки.

ID статьи: 170 Последнее обновление: 28 апр., 2023 Обновлено от: Leontev E. Ревизия: 6 Руководство пользователя v8.0 -> Установка -> Обновление KBPublisher <https://www.kbpublisher.com/ru/kb/entry/170/>